# Μάθημα 2ο

## Γενικές Ρυθμίσεις

## **2.1 Εκκίνηση του Η/Υ**

Κάθε Η/Υ έχει κάποια βασικά κουμπιά και λαμπάκια στο εμπρόσθιο μέρους του κουτιού:

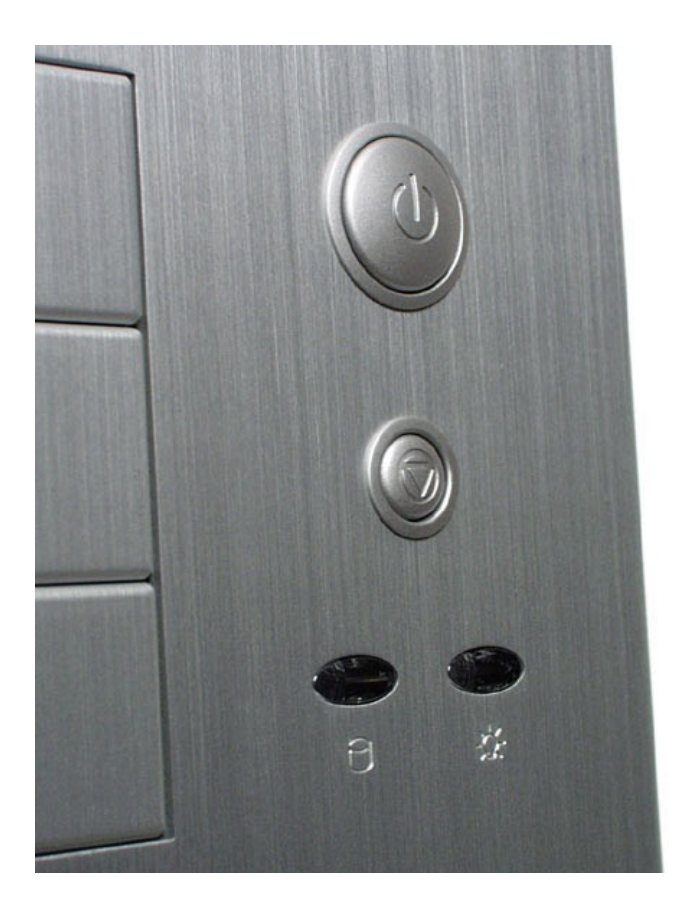

- το κουμπί κλεισίματος και ανοίγματος του Η/Υ, είναι συνήθως το μεγαλύτερο κουμπί και ξεχωρίζει χαρακτηριστικά
- το κουμπί επανεκκίνησης, είναι μικρότερο και το χρησιμοποιούμε για να επανεκκινήσουμε τον Η/Υ μας όταν αυτός για κάποιο λόγο σταματήσει να αποκρίνεται
- λυχνία ρεύματος, είναι ένα λαμπάκι που μας δείχνει αν ο Η/Υ μας είναι συνδεδεμένος στο ρεύμα και λειτουργεί
- λυχνία δίσκου, είναι ένα λαμπάκι που δείχνει ότι ο σκληρός μας δίσκος απασχολείται

## **2.2 Γραφικό περιβάλλον**

Για να αλληλεπιδράσουμε με τον Η/Υ χρησιμοποιούμε ένα σύνολο από εντολές, πχ το να ανοίξουμε έναν φάκελο είναι μία εντολή. Τα παλαιότερα χρόνια, αυτές οι εντολές δίνονταν άμεσα σε κάποιο τερματικό του υπολογιστή με το χαρακτηριστικό μαύρο φόντο και άσπρα γράμματα πχ MS-DOS.

Στην συνέχεια και σταδιακά κατά την εξέλιξη των Η/Υ, εμφανίστηκαν τα γραφικά περιβάλλοντα. Πρόκειται για κάποια προγράμματα που απεικονίζουν τις διάφορες εντολές, αρχεία και εφαρμογές του Η/Υ με παράθυρα και εικονίδια.

Με αυτό τον τρόπο ο χρήστης δεν χρειάζεται να θυμάται πολύπλοκες εντολές και μπορεί εύκολα, χρησιμοποιώντας το ποντίκι κ το πληκτρολόγιο, να δει τι είναι διαθέσιμο.

| mike@greeklug-office3:~\$ cd<br>mike@greeklug-office3:/home\$ ls -la |  |  |       |              |  |  |                        |                             |  |
|----------------------------------------------------------------------|--|--|-------|--------------|--|--|------------------------|-----------------------------|--|
| σύνολο 64748                                                         |  |  |       |              |  |  |                        |                             |  |
| drwxr-xr-x 7 root                                                    |  |  |       |              |  |  |                        |                             |  |
|                                                                      |  |  | root  |              |  |  | 4096 Δεκ 20 19:17.     |                             |  |
| drwxr-xr-x 25 root                                                   |  |  | root  | 4096 Δεκ     |  |  | $13\,21:34$            |                             |  |
| drwxr-xr-x 51 dimos                                                  |  |  | dimos |              |  |  |                        | 4096 Δεκ 20 13:26 dimos     |  |
| $-FW-r-r-r-1$ root                                                   |  |  | root  | 66258780 Noé |  |  |                        | 4 15:40 dimos.tar.gz        |  |
| drwxr-x--- 76 greeklug greeklug                                      |  |  |       |              |  |  |                        | 4096 Δεκ 20 19:18 greeklug  |  |
| $drwx---2$ root                                                      |  |  | root  | 16384 Noé    |  |  |                        | 8 2011 lost+found           |  |
| drwxr-x--- 57 mike                                                   |  |  | mike  |              |  |  | 4096 Δεκ 21 19:12 mike |                             |  |
| drwxr-xr-x 27 pitoulias pitoulias                                    |  |  |       |              |  |  |                        | 4096 Δεκ 20 23:46 pitoulias |  |
| mike@greeklug-office3:/home\$ hello                                  |  |  |       |              |  |  |                        |                             |  |
|                                                                      |  |  |       |              |  |  |                        |                             |  |
|                                                                      |  |  |       |              |  |  |                        |                             |  |
|                                                                      |  |  |       |              |  |  |                        |                             |  |
|                                                                      |  |  |       |              |  |  |                        |                             |  |
|                                                                      |  |  |       |              |  |  |                        |                             |  |
|                                                                      |  |  |       |              |  |  |                        |                             |  |
|                                                                      |  |  |       |              |  |  |                        |                             |  |
|                                                                      |  |  |       |              |  |  |                        |                             |  |
|                                                                      |  |  |       |              |  |  |                        | æ                           |  |
|                                                                      |  |  |       |              |  |  |                        |                             |  |
|                                                                      |  |  |       |              |  |  |                        |                             |  |
|                                                                      |  |  |       |              |  |  |                        |                             |  |
|                                                                      |  |  |       |              |  |  |                        |                             |  |
|                                                                      |  |  |       |              |  |  |                        |                             |  |
|                                                                      |  |  |       |              |  |  |                        |                             |  |
|                                                                      |  |  |       |              |  |  |                        |                             |  |
|                                                                      |  |  |       |              |  |  |                        |                             |  |
|                                                                      |  |  |       |              |  |  |                        |                             |  |

*Εικόνα Τυπικό περιβάλλον τερ ατικού εντολών : μ*

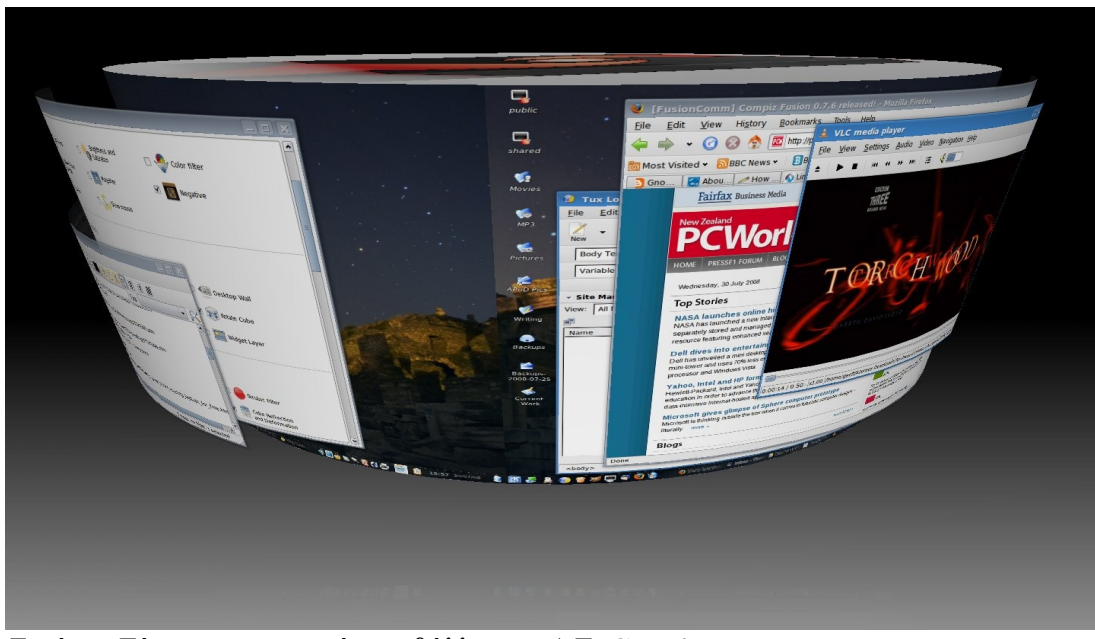

*Εικόνα: Σύγχρονο γραφικό περιβάλλον σε Λ.Σ. GNU/Linux* 

### **2.3 Μονάδες δεδομένων**

Η κάθε εντολή που δίνουμε στον Η/Υ, είτε μέσω τερματικού είτε από το γραφικό περιβάλλον αποτελεί όπως είχαμε εξηγήσει νωρίτερα δεδομένο ή πληροφορία.

*Όμως σε τι μορφή βρίσκονται τα παραπάνω;*

Κάθε μορφής πληροφορία που εισάγουμε στον Η/Υ γίνεται κατανοητή μέσω της δικής του ηλεκτρονικής γλώσσας. Στον επεξεργαστή καθώς και σε όλα τα

κυκλώματα που βρίσκονται μέσα στον Η/Υ, υπάρχουν μικροσκοπικοί διακόπτες που καταλαβαίνουν μόνο δύο (2) επιτρεπτές καταστάσεις (*αν διαρρέονται από ηλεκτρικό ρεύμα ή όχι*).

Η παρουσία ηλεκτρικής τάσης, δηλαδή αν ένα κύκλωμα διαρρέεται από ρεύμα συμβολίζεται με "**1**" ενώ όταν έχουμε απουσία ηλεκτρικής τάσης η κατάσταση αυτή συμβολίζεται με "**0**".

Το σύστημα αυτό ονομάζεται δυαδικό σύστημα αρίθμησης το οποίο είναι ένα σύστημα αριθμών με βάση το 2 και εκφράζει όλους τους κανονικούς αριθμούς και γράμματα, σε σειρές από μονάδες και μηδενικά, πχ ο αριθμός 5 είναι 00110101.

Έτσι, όταν πατάμε ένα πλήκτρο, είτε αυτό είναι γράμμα (*πεζό, κεφαλαίο, λατινικό*) είτε αριθμός, σημείο στίξης κτλ, δημιουργείται μέσω μιας ηλεκτρονικής διαδικασίας μια σειρά από "1" και "0" τα οποία μας εμφανίζουν τελικά τον επιθυμητό χαρακτήρα στην οθόνη.

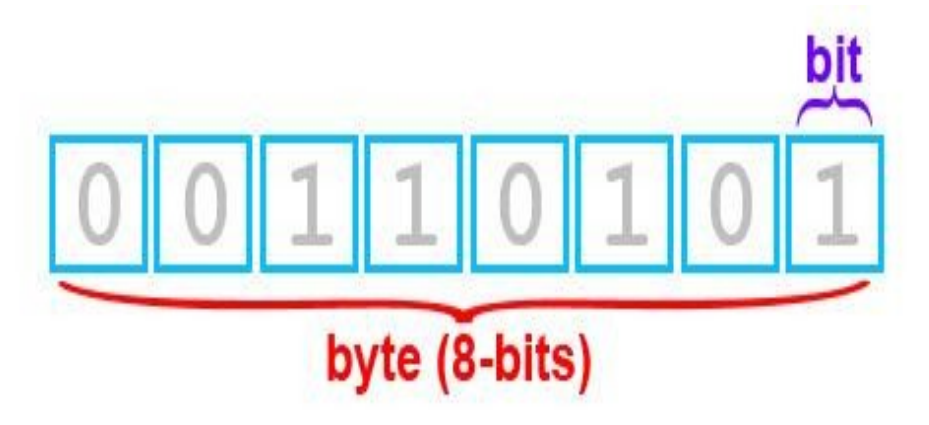

*Εικόνα: Απεικόνιση αριθμού "5" σε δυαδικό σύστημα 8-bit* 

Για παράδειγμα το γράμμα Α αποθηκεύεται στον υπολογιστή ως: 01000001. Κάθε ένα από τα 0 ή 1 αποτελεί 1 **bit**. Επομένως 8 bit αντιστοιχούν σε ένα χαρακτήρα ή **ένα (1) Byte**.

Όλες οι μονάδες και τα μηδενικά που χρησιμοποιούνται για την απεικόνιση κάποιου χαρακτήρα είναι τυποποιημένα. Αυτό σημαίνει ότι όλοι οι Η/Υ μπορούν να επικοινωνούν και να ανταλλάσσουν πληροφορίες χρησιμοποιώντας μια κοινή ηλεκτρονική γλώσσα.

Αφού έχουμε κατανοήσει την έννοια του δυαδικού συστήματος, εμφανίζεται αυτόματα η έννοια της χωρητικότητας. Η ελάχιστη πληροφορία που μπορούμε να αποθηκεύσουμε στην μνήμη του Η/Υ μας είναι ένα δυαδικό ψηφίο δηλαδή το 1 ή το 0 ή αλλιώς ένα (1) bit.

Είπαμε ότι 8 bit = 1 byte = 1 χαρακτήρας. Οπότε η **βασική μονάδα χωρητικότητας** είναι το **1 byte**.

Πολλαπλάσια της μονάδας αυτής είναι το 1 **KB** (κιλομπάιτ) που συμβολίζεται με τα κεφαλαία λατινικά γράμματα KB και ισοδυναμεί/ισούται με 1024 bytes =  $2^{10}$ .

Ακολούθως, υπάρχει το **MB** (μεγκαμπάιτ) το οποίο ισοδυναμεί/ισούται με 1024 KB = 2<sup>20</sup>bytes. Ένα επίπεδο πιο πάνω βρίσκεται το **GB** (γιγκαμπάιτ) το οποίο ισοδυναμεί/ισούται με 1024 MB =  $2^{30}$  bytes.

Για να υπολογίσουμε την χωρητικότητά σε διαφορετική κλίμακα πολλαπλασιάζουμε με 1024 όταν κατεβαίνουμε πχ από GB σε ΜΒ ή διαιρούμε με 1024 όταν ανεβαίνουμε πχ από KB σε MB.

- ➔ Για παράδειγμα οι λέξεις "ΓΑΤΑ" και "Γάτα" είναι και οι δύο 4 byte ή 32 bit, παρόλο που έχουν διαφορετικούς χαρακτήρες.
- $\rightarrow$  Τα 1536 MB είναι 1536/1024 = 1,5 GB ή 1536\*1024 = 1572864 KB

## $bit < byte < KB < MB < MB < GB < TB$

Kilobyte (Κιλομπάιτ) 1 KB = 1.024 bytes Megabyte (Μεγαμπάιτ)  $1 \text{ MB} = 1024 \text{ KB} = 1.048.576 \text{ bytes}$ Gigabyte (Γιγαμπάιτ) 1 GB = 1024 MB = 1048576 KB = 1.073.741.824 bytes Terabyte (Τεραμπάιτ) 1 TB = 1024 GB = 1048576 MB = 1073741824 = 1.099.511.627.776 ΚΒ bytes

Είναι κατανοητό ότι όσο περισσότερα δεδομένα καταχωρούμε στον Η/Υ (*για παράδειγμα όσο περισσότερους χαρακτήρες εισάγουμε σε ένα κείμενο που γράφουμε χρησιμοποιώντας τον επεξεργαστή κειμένου*), τόσο μεγαλύτερο θα είναι το αρχείο που θα δημιουργήσουμε στο τέλος, δηλαδή τόσο μεγαλύτερο το μέγεθός του.

Οι βασικές μονάδες αποθήκευσης των δεδομένων είναι με αύξουσα σειρά χωρητικότητας οι παρακάτω:

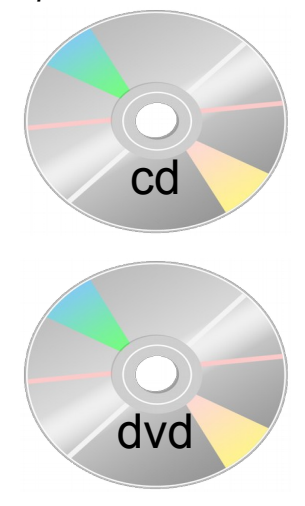

#### **CD (**Compact Disks) | 700ΜΒ

Έχουν σχετικά μικρή χωρητικότητα, μπορούν να αποθηκεύσουν μέχρι 700ΜΒ, και υποδιαιρούνται σε *απλά*, που μπορούμε να αποθηκεύσουμε μόνο μια φορά δεδομένα και στα *επανεγγράψιμα* που μπορούμε να γράψουμε τουλάχιστον 1000 φορές σε αυτά

#### **DVD (**Digital versatile disc) | 4,7GΒ

Μεγαλύτερη χωρητικότητα μας προσφέρουν τα DVD. Η χωρητικότητά τους είναι περίπου 4,7 GB. Όπως και στα CD έχουμε τα DVD μιας εγγραφής και τα επανεγγράψιμα. Επίσης πέρα από την μεγαλύτερη χωρητικότητα προσφέρουν και μεγαλύτερη ταχύτητα εγγραφής των δεδομένων μας σε σχέση με τα CD

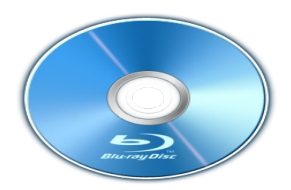

#### **Blue Ray** | 25GΒ

Τα τελευταία χρόνια έχουν εμφανιστεί και κάποιοι άλλοι οπτικοί δίσκοι που ονομάζονται blue ray και χρησιμοποιούνται κυρίως για αποθήκευση υψηλής ευκρίνειας βίντεο. Η χωρητικότητά τους κυμαίνεται από 25-50 GB

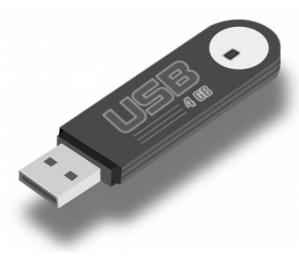

#### **Δίσκοι USB - Φλασάκια | 4GB+**

Μία πολύ εύχρηστη και ευρέως διαδεδομένη συσκευή αποθήκευσης δεδομένων είναι οι μνήμες-δίσκοι usb. Είναι αρκετά μικρές για να χωρέσουν σε μία τσέπη και επιτρέπουν αρκετές εκατοντάδες χιλιάδες εγγραφές και διαγραφές, ενώ η χωρητικότητά τους κυμαίνεται από 4GB μέχρι και 512GB

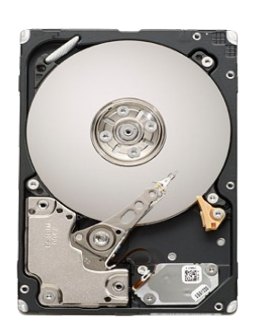

#### **Σκληρός Δίσκος | 250GB+**

Είναι ο πιο γρήγορος τρόπος μεταφοράς και αποθήκευσης δεδομένων. Τα πλεονεκτήματα των σκληρών δίσκων έναντι των προηγούμενων αποθηκευτικών μέσων βρίσκονται στη μεγάλη χωρητικότητά τους, στη μεγάλη ταχύτητα εγγραφής δεδομένων και στο μικρό σχετικά κόστος/GB

Αντίθετα, έχουν σχετικά μεγάλο όγκο και είναι ιδιαίτερα εύθραυστοι λόγω του τρόπου κατασκευής τους.

### **2.4 Επιφάνεια εργασίας**

Το βασικό κομμάτι του γραφικού περιβάλλοντος είναι η επιφάνεια εργασίας. Είναι η πρώτη οθόνη που συναντάμε μετά την είσοδό μας στον υπολογιστή και από αυτή μπορούμε να πλοηγηθούμε σε όλα τα μέρη του συστήματός μας.

Στην επιφάνεια εργασίας απεικονίζονται τα εξής βασικά στοιχεία:

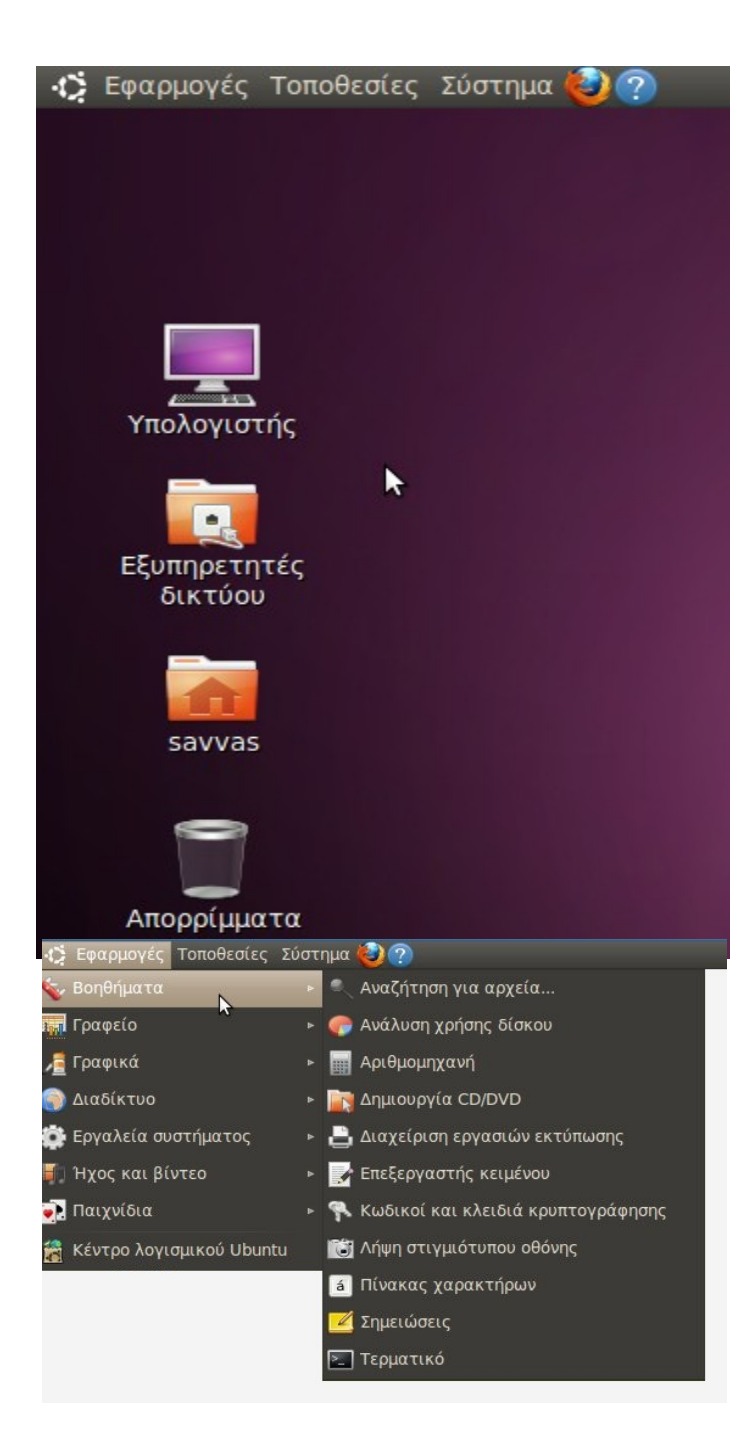

- Εικονίδια συντόμευσης Είναι εικόνες που αναπαριστούν μια εφαρμογή ή ένα αρχείο ή ένα φάκελο. Πατώντας με διπλό κλικ σε ένα εικονίδιο, ανοίγουμε την εκάστοτε εφαρμογή ή αρχείο (πχ *εδώ τα Υπολογιστής, Εξυπηρετητές δικτύου κτλ*)
- Γραμμή Μενού
	- Βρίσκεται στο πάνω ή κάτω μέρος της οθόνης μας (*στην εικόνα δίπλα στο πάνω*) και δίνει την δυνατότητα πρόσβασης στις εφαρμογές και προγράμματα, στα αρχεία μας και στις ρυθμίσεις του υπολογιστή μας, μέσω των 3 κουμπιών κειμένου:
- Εφαρμογές
- Τοποθεσίες
- Σύστημα

Στις **Εφαρμογές**, υπάρχουν ταξινομημένα σε κατηγορίες ανάλογα το είδος τους όλα τα προγράμματα που υπάρχουν εγκαταστημένα στον υπολογιστή. Επομένως όταν θέλουμε να βρούμε ένα πρόγραμμα, πχ firefox, πηγαίνουμε: *Διαδίκτυο -> Firefox*

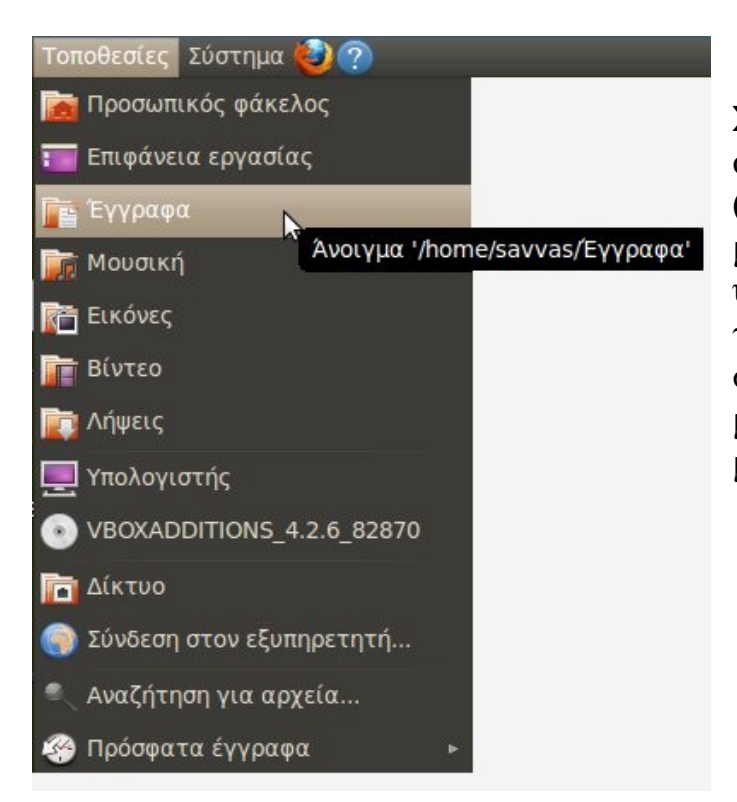

Στις **Τοποθεσίες**, υπάρχουν όλοι οι φάκελοι και όλα τα αρχεία (φωτογραφίες, βίντεο, έγραφα, μουσική) που έχουμε στον υπολογιστή μας. Πατώντας σε αυτό το μενού έχουμε άμεση πρόσβαση στους σχετικούς φακέλους ώστε να μπορούμε πιο γρήγορα να πάμε στο μέρος που θέλουμε

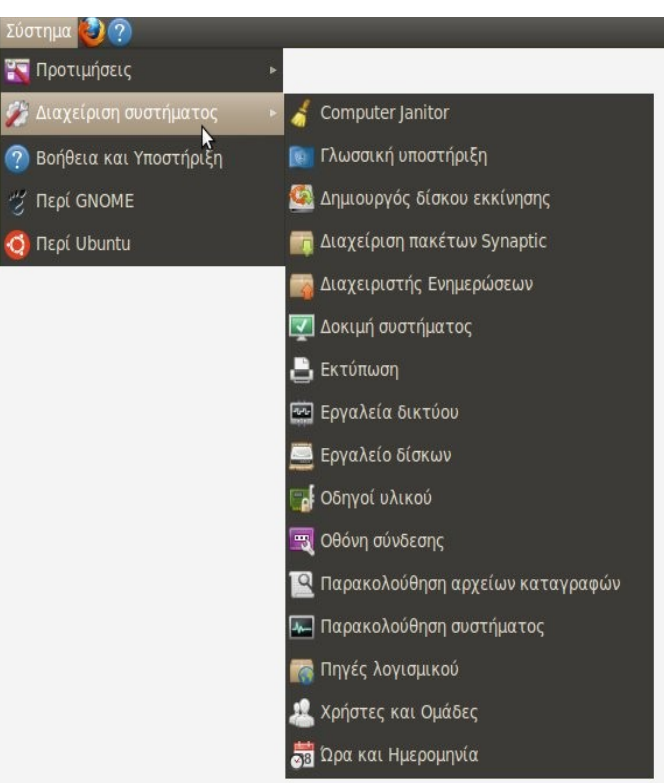

Στο **Σύστημα**, υπάρχουν όλες οι εφαρμογές συστήματος δηλαδή τα προγράμματα που χρησιμοποιούμε για να ρυθμίσουμε γενικά στοιχεία του υπολογιστή μας. Για παράδειγμα εδώ θα βρούμε διάφορα εργαλεία πχ *Εργαλείο Δίσκων*, τις ρυθμίσεις της οθόνης πχ *Προστασία οθόνης*, τον *διαχειριστή ενημερώσεω*ν κτλ

## **2.5 Περιοχή Ειδοποιήσεων**

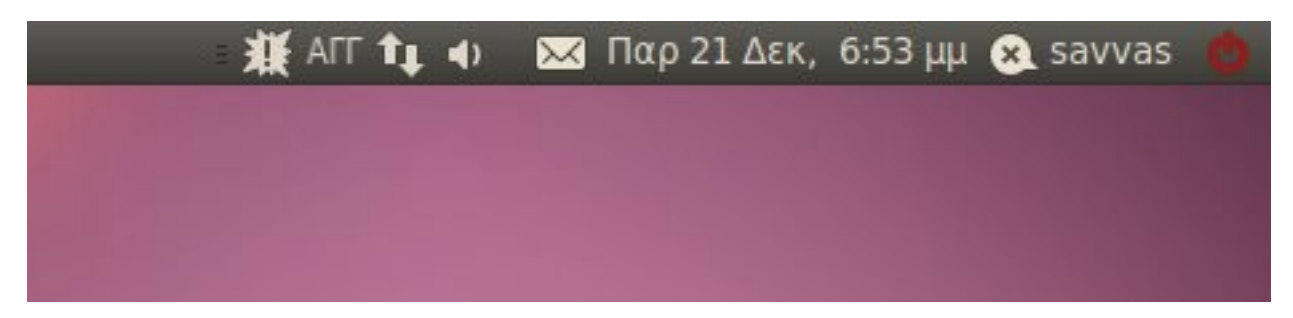

Στην δεξιά πλευρά της οθόνης μας συναντάμε την **Περιοχή Ειδοποιήσεων**. Εδώ εμφανίζονται διάφορα μικρά εικονίδια που απεικονίζουν βασικές πληροφορίες του συστήματός μας αλλά και μας δίνουν άμεση ενημέρωση για την κατάστασή του.

Γενικά εδώ θα βρούμε κάποια από τα ακόλουθα εικονίδια:

• Εναλλάκτης Γλώσσας

Ένας τρόπος για να αλλάξουμε γλώσσα όπως είχαμε αναφέρει είναι πατώντας τα πλήκτρα ALT+SHIFT. Ένας δεύτερος είναι πατώντας με το ποντίκι πάνω στον εναλλάκτη ο οποίος παράλληλα μας ενημερώνει για την τρέχουσα γλώσσα πληκτρολόγησης, πχ ΑΓΓ για Αγγλικά

• Εικονίδιο Δικτύου

Μας δείχνει αν είμαστε συνδεδεμένοι με το δίκτυο και ανάλογα το είδος σύνδεσης (*με καλώδιο ή ασύρματη σύνδεση*) εμφανίζει αντίστοιχο εικονίδιο. Για παράδειγμα αν είμαστε ασύρματα συνδεδεμένοι εμφανίζει εικονίδιο με μπάρες όπως στα κινητά τηλέφωνα ενώ αν δεν υπάρχει σύνδεση, εμφανίζεται μια ένδειξη όπως *θαυμαστικό* ή κόκκινο *Χι*

• Ένταση Ήχου

Με αυτό το κουμπί μπορούμε άμεσα να αυξομειώσουμε την ένταση του ήχου

• Ώρα και Ημερομηνία

Μας ενημερώσει για την τρέχουσα ώρα του υπολογιστή ενώ πατώντας πάνω στο κουμπί εμφανίζεται αναλυτικό ημερολόγιο από όπου μπορούμε να δούμε ή να αναζητήσουμε οποιαδήποτε ημερομηνία

• Μενού Χρήστη

Εμφανίζει το όνομα του χρήστη με τον οποίο είμαστε συνδεδεμένοι και επιλογές για σύνδεση των διαδικτυακών επαφών (*επαφές συνομιλίας, tweeter*)

• Μενού Συνεδρίας Αν και όχι τόσο εμφανές, το σχετικό κουμπί μας εμφανίζει μια σειρά από βασικές επιλογές όπως *Τερματισμός*, *Επανεκκίνηση*, *Αποσύνδεση* και *Κλείδωμα Οθόνης*

## **2.6 Ενημερώσεις Συστήματος**

Οι **Ενημερώσεις** είναι ένα από τις σημαντικότερες ενέργειες που πρέπει να εκτελούνται σε έναν υπολογιστή ανά τακτά χρονικά διαστήματα. Όπως έχουμε ήδη πει ένα από τα βασικά συστατικά του υπολογιστή είναι το λογισμικό. Αυτό όμως είτε είναι το ίδιο το Λ.Σ. είτε κάποια εξειδικευμένη εφαρμογή, είναι δημιουργημένο από ανθρώπους προγραμματιστές και μπορεί να έχει λάθη.

Οι ενημερώσεις μας προσφέρουν νέα στοιχεία, διορθώσεις, μεταφράσεις και ενημερώσεις ασφαλείας για όλο το λογισμικό που υπάρχει στο σύστημα.

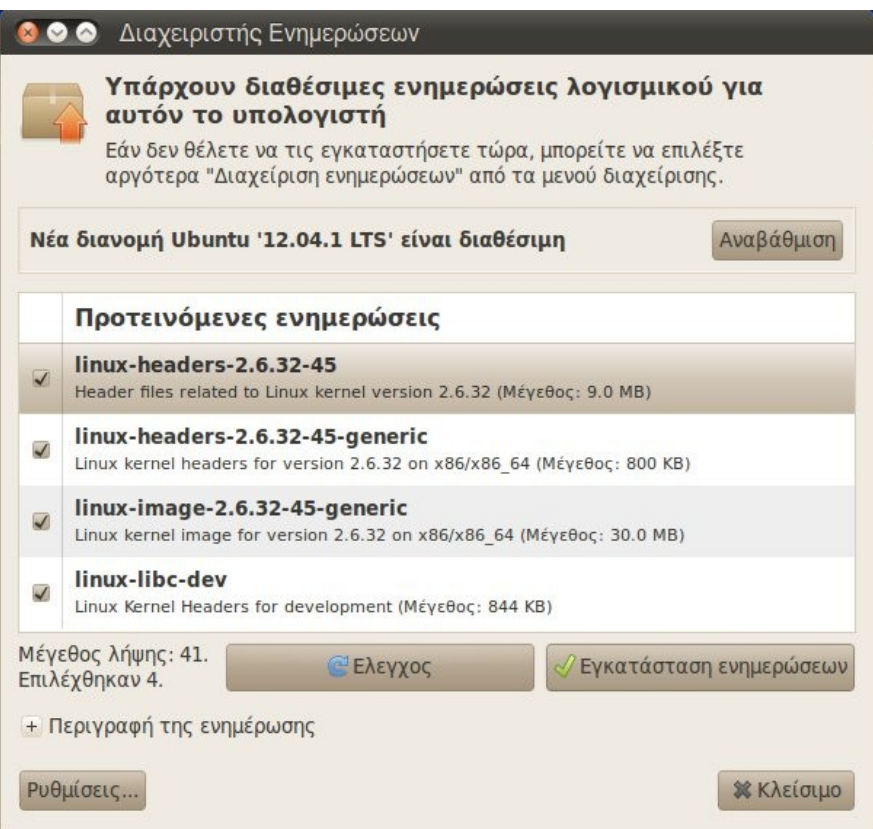

*Εικόνα Τυπικό παράθυρο διαχειριστή ενη ερώσεων : μ*

## **2.7 Προστασία Οθόνης**

Η **Προστασία** (ή *Προφύλαξη*) της οθόνης είναι μια σημαντική ενέργεια που, όπως μας φανερώνει και το όνομά της, λειτουργεί σαν αποτρεπτικό σε πιθανές βλάβες. Η βασική προστασία που παρέχει είναι για το υλικό (δηλαδή την οθόνη μας), στην οποία αν για παράδειγμα αφήσουμε να αποτυπώνεται για μεγάλο χρονικό διάστημα μια συγκεκριμένη εικόνα ή κατάσταση του υπολογιστή (πχ 5 ώρες απλώς να δείχνει την επιφάνεια εργασίας), μπορεί να προκαλέσουμε βλάβη όπως πχ μόνιμη αποτύπωση του γραφικού στην οθόνη ή ακόμα και να χαλάσει ο τρόπος που εμφανίζονται κάποια χρώματα.

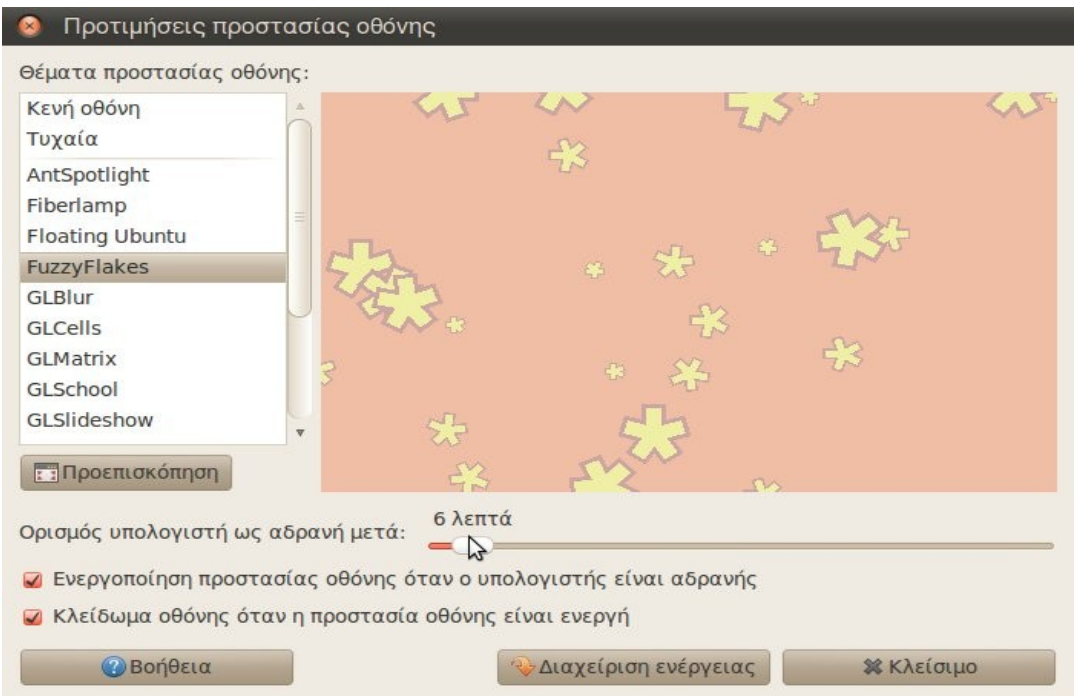

*Εικόνα : Τυπικό παράθυρο προτιμήσεων προστασίας οθόνης* 

Ως εφαρμογή συστήματος την βρίσκουμε μέσα από το μενού "Σύστημα" -> "Προτιμήσεις" και από εκεί μπορούμε να την ενεργοποιήσουμε ή ρυθμίσουμε. Οι βασικές επιλογές που μας προσφέρει είναι τα θέματα της προστασίας (πχ *στην παραπάνω εικόνα κινούμενα αστεράκια*), ο χρόνος ενεργοποίησή της δηλαδή σε πόσα λεπτά θα ξεκινάει (πχ *εδώ 6 λεπτά*) και τέλος μας παρέχει την πρόσθεση επιλογή προστασίας "Κλείδωμα Οθόνης".

Ενεργοποιώντας αυτή την επιλογή κλειδώνουμε την οθόνη μας με τον κωδικό του χρήστη μας. Πρόκειται για ένα χρήσιμο εργαλείο που μας επιτρέπει να κλειδώσουμε τον υπολογιστή σε περιπτώσεις που θέλουμε να φύγουμε για λίγη ώρα χωρίς να τον κλείσουμε.

## **2.8 Εμφάνιση**

Κάθε χρήστης έχει κάποιες προτιμήσεις και για παράδειγμα του αρέσουν διαφορετικά χρώματα σε σχέση με τα προκαθορισμένα του υπολογιστή. Σε αυτή την περίπτωση υπάρχει η λειτουργία της **Εμφάνισης** μέσω της οποίας μπορούμε να αλλάξουμε το πως εμφανίζονται τα στοιχεία στο γραφικό περιβάλλον μας.

Ως εφαρμογή συστήματος την βρίσκουμε μέσα από το μενού "Σύστημα" -> "Προτιμήσεις" και στο σχετικό παράθυρο ρυθμίσεων μπορούμε να αλλάξουμε τρία (3) βασικά στοιχεία της εμφάνισης με βάση της αντίστοιχες καρτέλες:

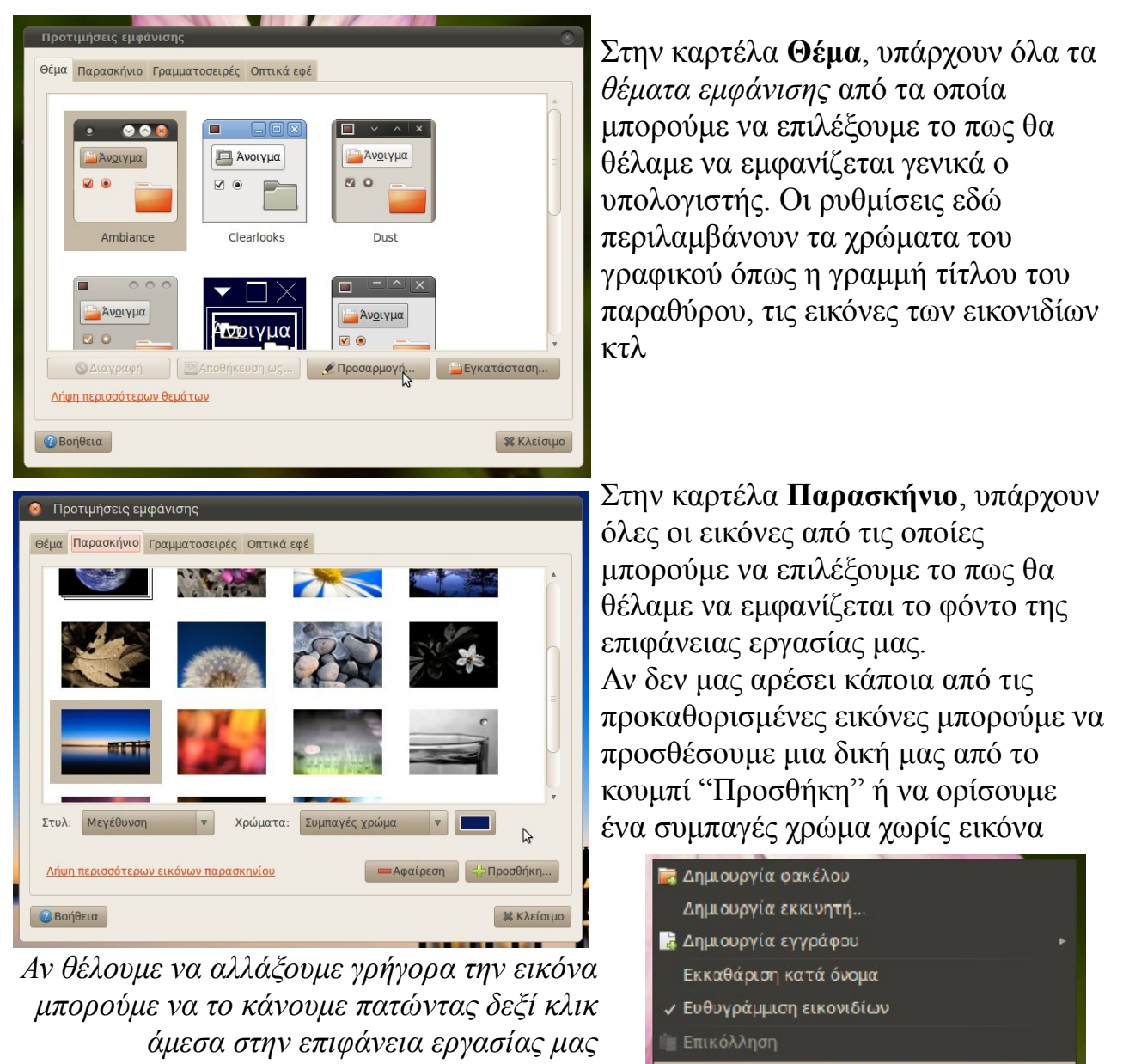

Στην καρτέλα **Γραμματοσειρές**,

Αλλαγή παραιχηνίου επιφάνειας εργασίας

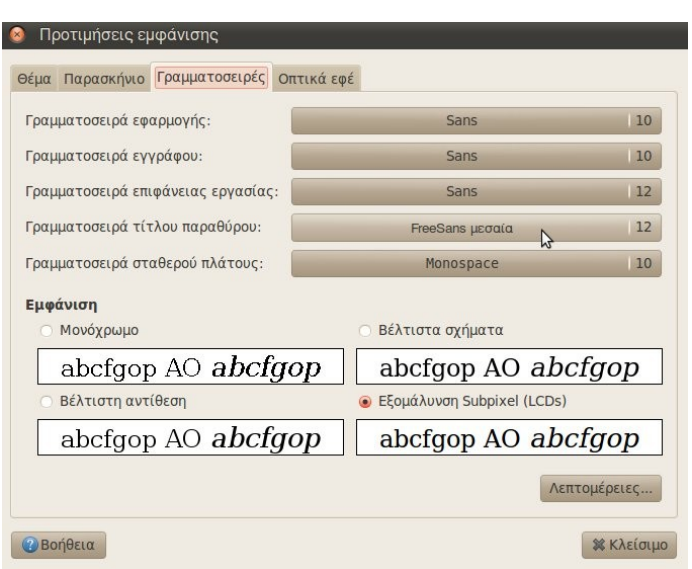

μπορούμε να αλλάξουμε την γραμματοσειρά και το μέγεθος του πως θα θέλαμε να εμφανίζονται τα γράμματα σε όλο το γραφικό μας περιβάλλον. Για παράδειγμα από την "Γραμματοσειρά επιφάνειας εργασίας" μπορούμε να ορίσουμε το μέγεθος των γραμμάτων κάτω από τα εικονίδια που είναι στην επιφάνεια εργασίας

## **2.9 Ρυθμίσεις Οθόνης**

Ένα βασικό στοιχείο που επηρεάζει τον τρόπο που εμφανίζονται τα στοιχεία στο γραφικό περιβάλλον (πχ μέγεθος εικονιδίων) είναι η ανάλυση της οθόνης μας. Κάθε οθόνη αποτελείται από αρκετά μικρά κουτάκια που ονομάζονται εικονοστοιχεία (*pixel*) και τα οποία ανάβοντας πχ με κάποιο βασικό χρώμα (κόκκινο, μπλε ή πράσινο) παράγουν την τελική εικόνα που βλέπουμε.

Η ανάλυση ουσιαστικά αναφέρεται στον αριθμό των εικονοστοιχείων σε κάθε διάσταση που μπορούν να εμφανιστούν.

Για παράδειγμα, η ανάλυση "1024 × 768" σημαίνει ότι στο πλάτος υπάρχουν 1024 εικονοστοιχεία και στο ύψος 768 εικονοστοιχεία.

Μερικές γνωστές αναλύσεις είναι για παράδειγμα η 640x480 , 1024x768 (συχνά σε παλαιές οθόνες) και 1280x1024, 1920x1080 (σε νεότερες οθόνες).

Επίσης μια παράμετρος των αναλύσεων είναι η αναλογία. Οι περισσότερες οθόνες μέχρι και πριν μερικά χρόνια είχαν την αναλογία 4:3 (*τετράγωνες*), δηλαδή η αναλογία των εικονοστοιχείων ήταν 4 προς 3 όπως για παράδειγμα οι αναλύσεις 640x480 , 1024x768 .

Στις σύγχρονες οθόνες τείνει να επικρατήσει η αναλογία 16:9 (*μακρόστενες*) που προσφέρουν μεγαλύτερη οπτική θέασης.

Ως εφαρμογή συστήματος την βρίσκουμε μέσα από το μενού "Σύστημα" -> "Προτιμήσεις" και στο σχετικό παράθυρο ρυθμίσεων μπορούμε να αλλάξουμε την ανάλυση της οθόνης μας ή ακόμα και να περιστρέψουμε την εικόνα.

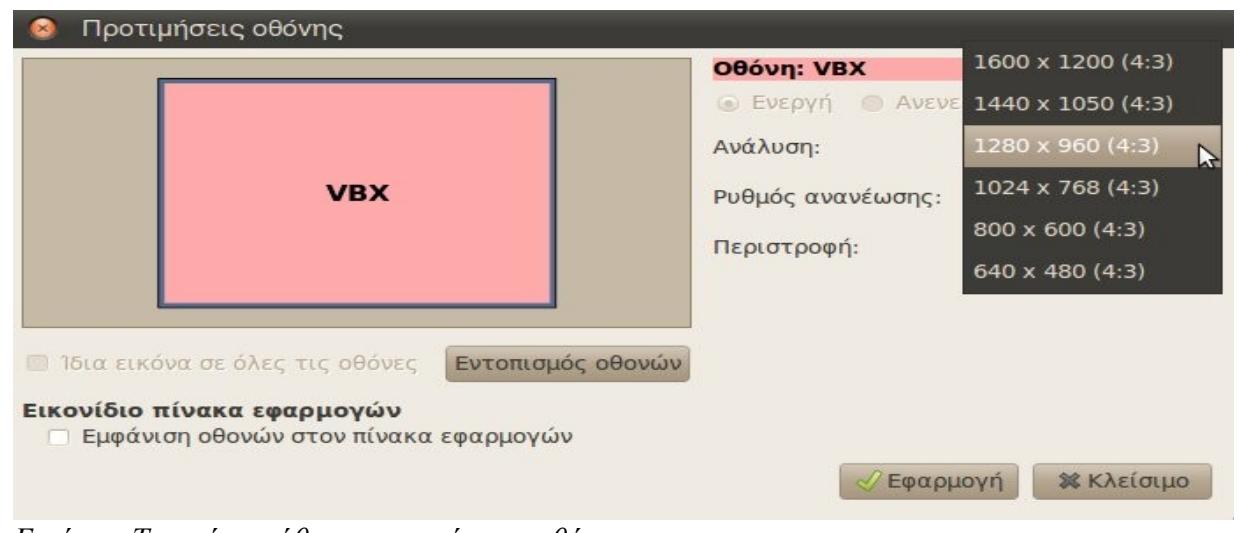

*Εικόνα : Τυπικό παράθυρο προτιμήσεων οθόνης* 

## **2.10 Παρακολούθηση Συστήματος**

Πρόκειται για ένα βασικό εργαλείο που μας εμφανίζει πληροφορίες για τον υπολογιστή μας. Ως εφαρμογή συστήματος την βρίσκουμε μέσα από το μενού "Σύστημα" -> "Διαχείριση Συστήματος" και στο σχετικό παράθυρο μπορούμε να δούμε διάφορα στοιχεία με βάση της αντίστοιχες καρτέλες:

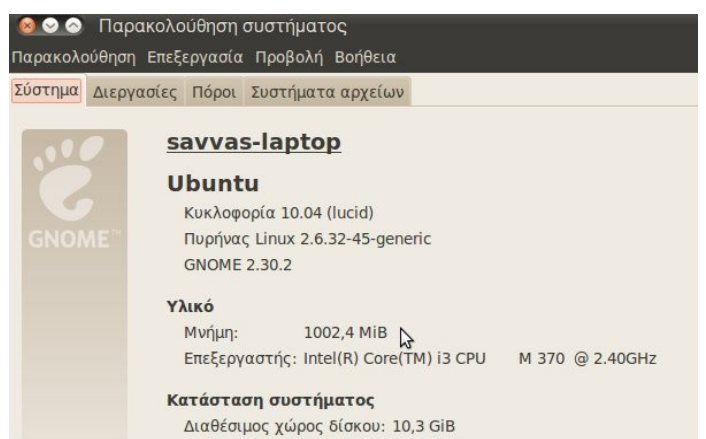

Στην καρτέλα **Σύστημα**, βλέπουμε κάποιες γενικές πληροφορίες για τον υπολογιστή μας όπως το όνομα του Λ.Σ., την έκδοση του αλλά και πληροφορίες για το υλικό όπως το μοντέλο του επεξεργαστή και την μνήμη RAM μας

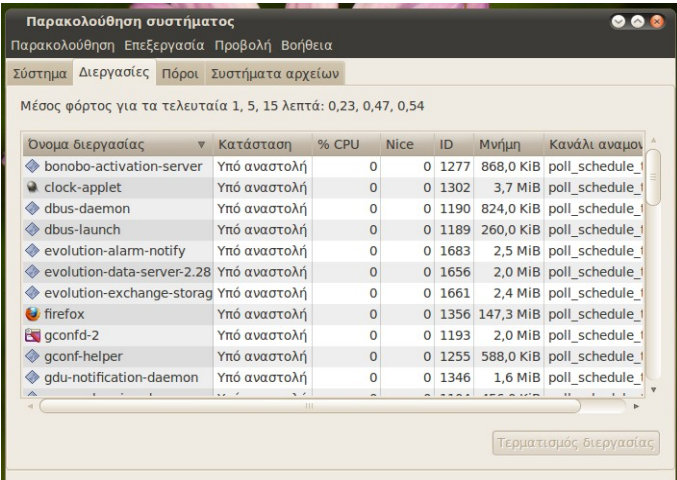

Στην καρτέλα **Διεργασίες**, βλέπουμε όλα τα προγράμματα που τρέχουν εκείνη την στιγμή στον υπολογιστή μας , όπως και πόσους πόρους καταναλώνουν πχ πόση μνήμη χρησιμοποιούν. Από εδώ μπορούμε επίσης να τερματίσουμε ένα πρόγραμμα το οποίο για παράδειγμα έχει κολλήσει και δεν ανταποκρίνεται, επιλέγοντάς το και πατώντας στο κουμπί "Τερματισμός διεργασίας"

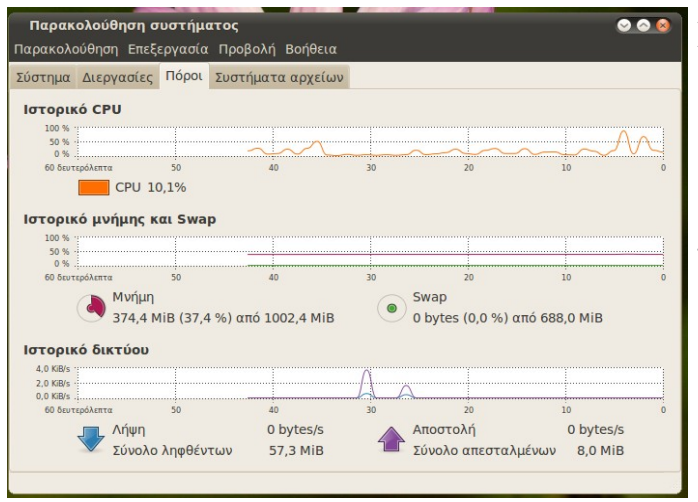

Στην καρτέλα **Πόροι**, βλέπουμε με ζωντανά γραφήματα την χρήση των βασικών πόρων του υπολογιστή μας, όπως του επεξεργαστή (CPU), της μνήμης RAM αλλά και τα δεδομένα που κατεβάζουμε (Λήψη) ή ανεβάζουμε (Αποστολή) στο δίκτυο